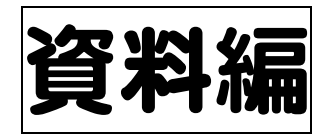

# 学校評価支援システム

 $\sim$ ドキュメントスキャナの導入 $\sim$ 

 「学校評価支援システム」とは、文部科学省「平成 20 年度・学校の第三者評価の評価手法等に関する調査研究

(外部アンケート等の ICT 化に関する調査研究)」の事 業委託を受け、慶應義塾大学 SFC 研究所が、研究・開発 したものです。本システムにおける三つのソフトウエア 等は無償で利用することができます。

 本システム導入に際し、予算が必要となるのは、実施 した外部アンケート等を読み取るためのドキュメントス キャナです。昨今品質も向上し、価格も安価になってき ました。

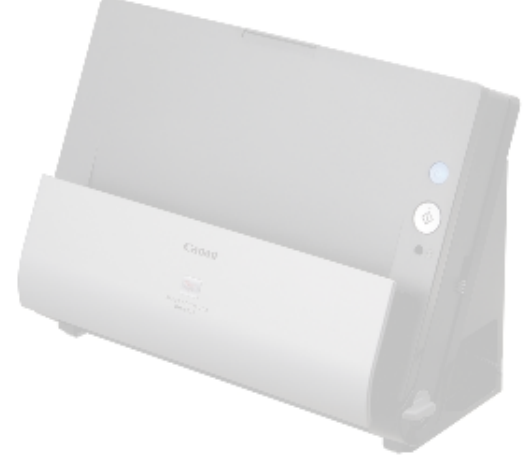

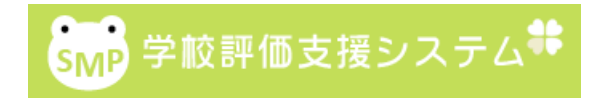

# ○ 学校評価支援システム活用の4ステップは次のとおりです。

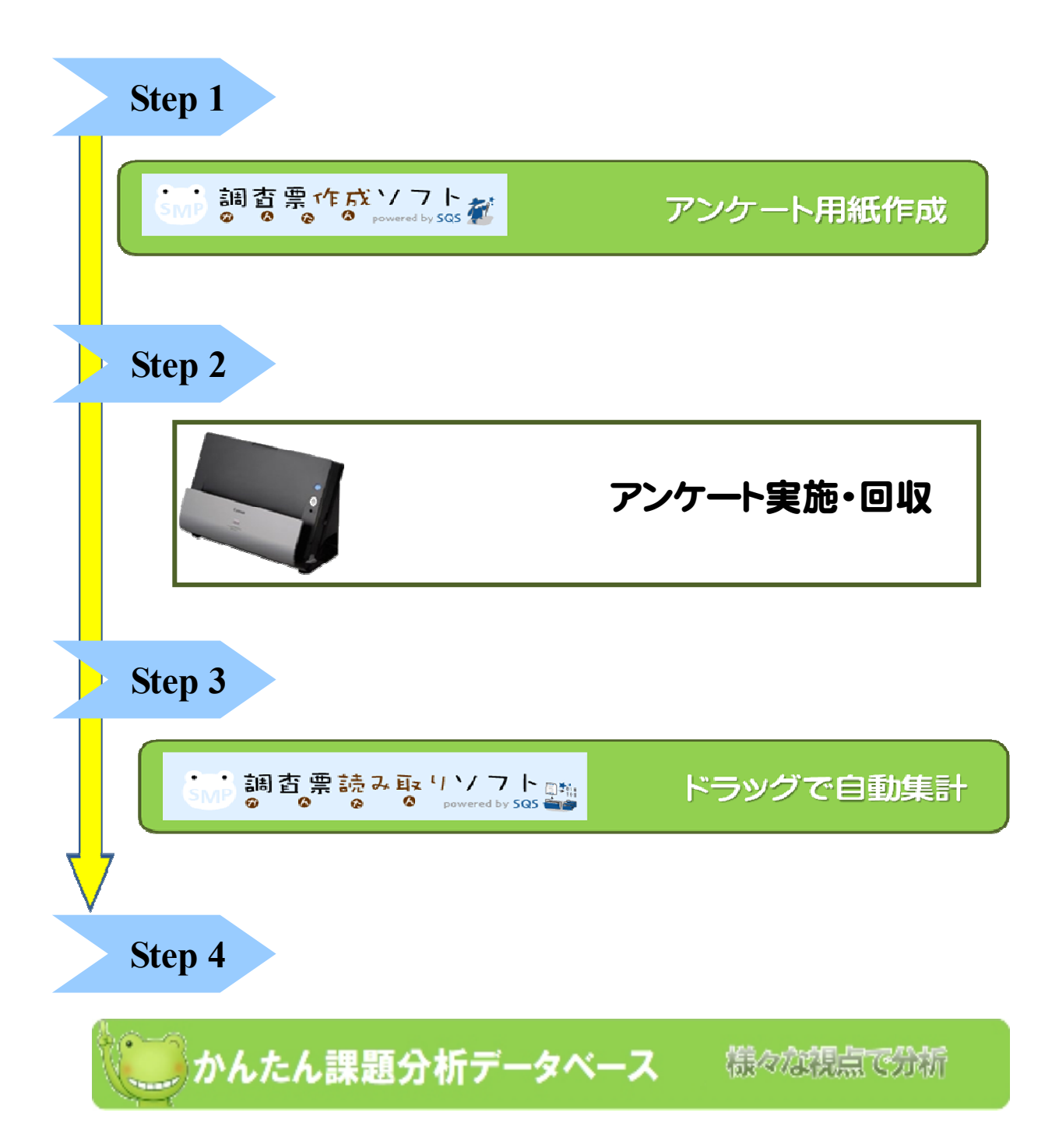

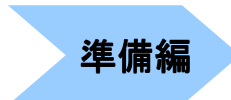

 「学校評価支援システム」を運用するに当たり、準備することは大きく 次の2点です。「ソフトが起動しない」「上手く処理できない」という不 具合の原因は、ほぼこの2点の設定にあります。

① PCの(JAVA) の(JAVA)環境を確認する。

② ドキュメントスキャナの設定を確認する。

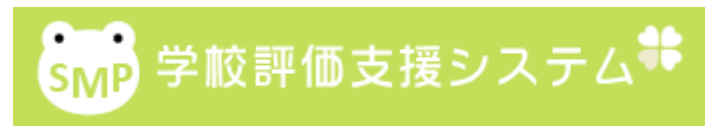

http://smp.sfc.keio.ac.jp/sess2009/

まずは、検索サイト等に「学校評価支援システム」と入力し、ホームペ ージを開いてみましょう。

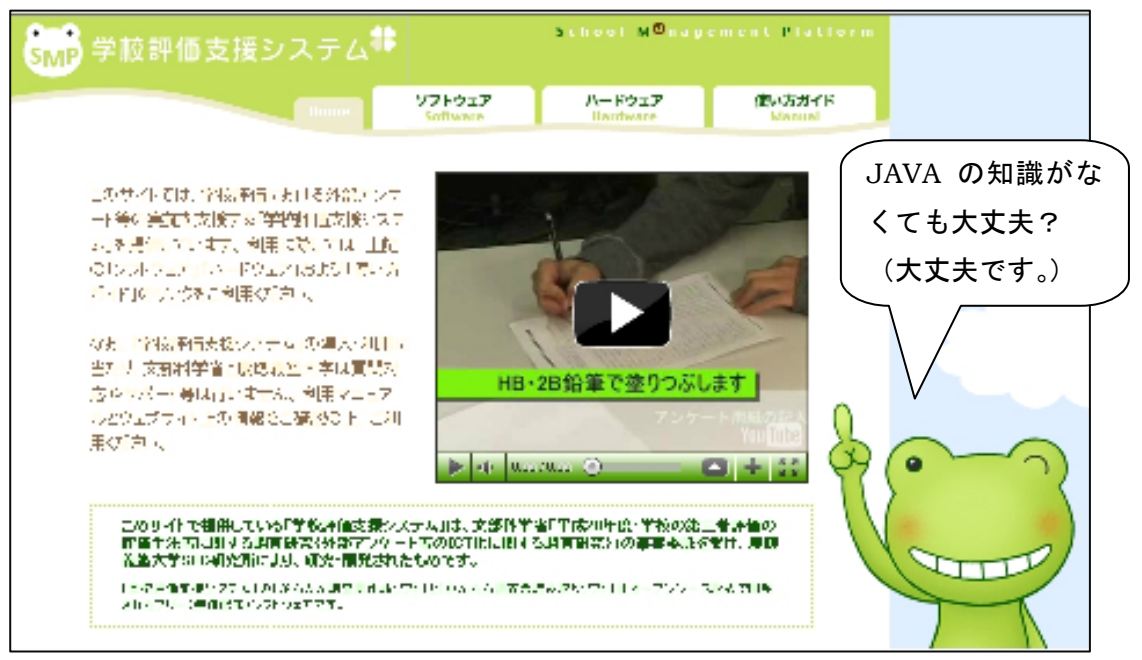

「学校評価支援システム」ホームページのトップ画面

トップページには、Java のバージョンの確認方法やダウンロードの方法 が掲載されています。その他のページは「ソフトウエア」「ハードウエア」 「使い方ガイド」の3ページです。

ソフトウエアのページには、「調査票をつくる」「調査票を集計する」 「調査票を分析する」という三つのソフトウエアへの入口があります。

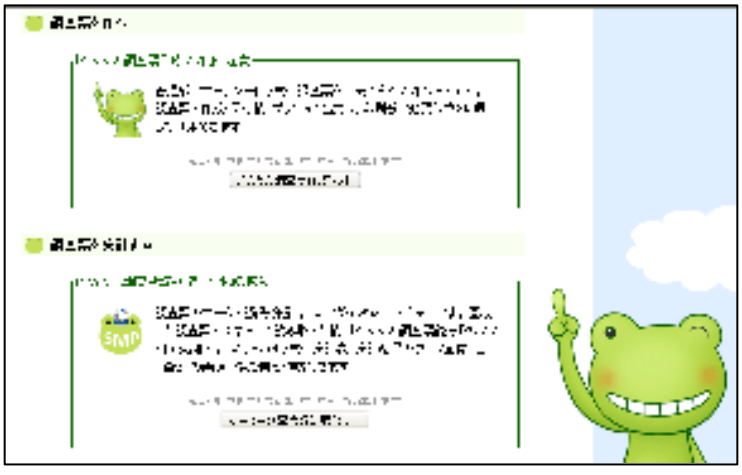

「学校評価支援システム」ホームページのソフトウエアページ画面

ハードウエアのページには、PCの推奨スペックやスキャナなどの周辺 機器に関する情報があります。

使い方ガイドページには、各ソフトの利用マニュアル、各社のスキャナ の設定マニュアルがあります。

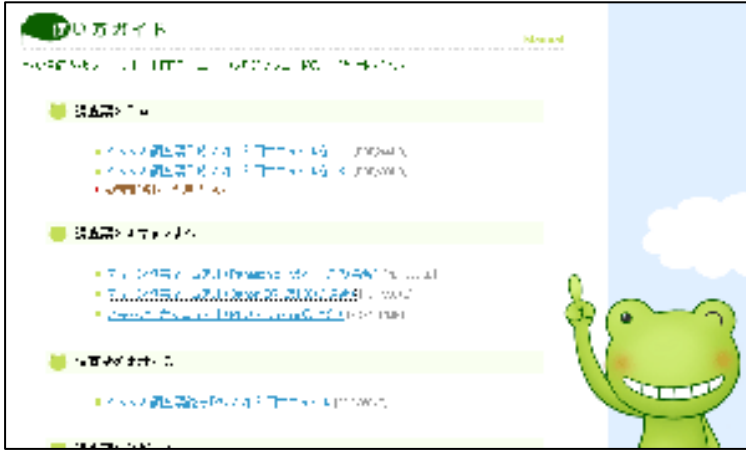

「学校評価支援システム」ホームページの使い方ガイドページ画面

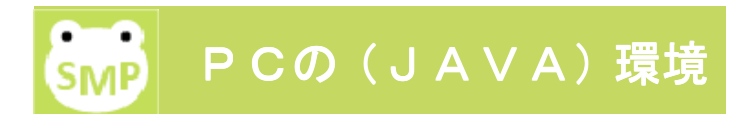

それでは、お手持ちのPCに Java がインストールされているかどうか、 バージョンは何か確認してみましょう。「コントロールパネル」→「Java」 →「基本」タブ画面内の「製品情報」欄にある「バージョン情報」をクリ ックして開いてみてください。下の図で示しているPCでは「バージョン 6アップデート17」となっています。

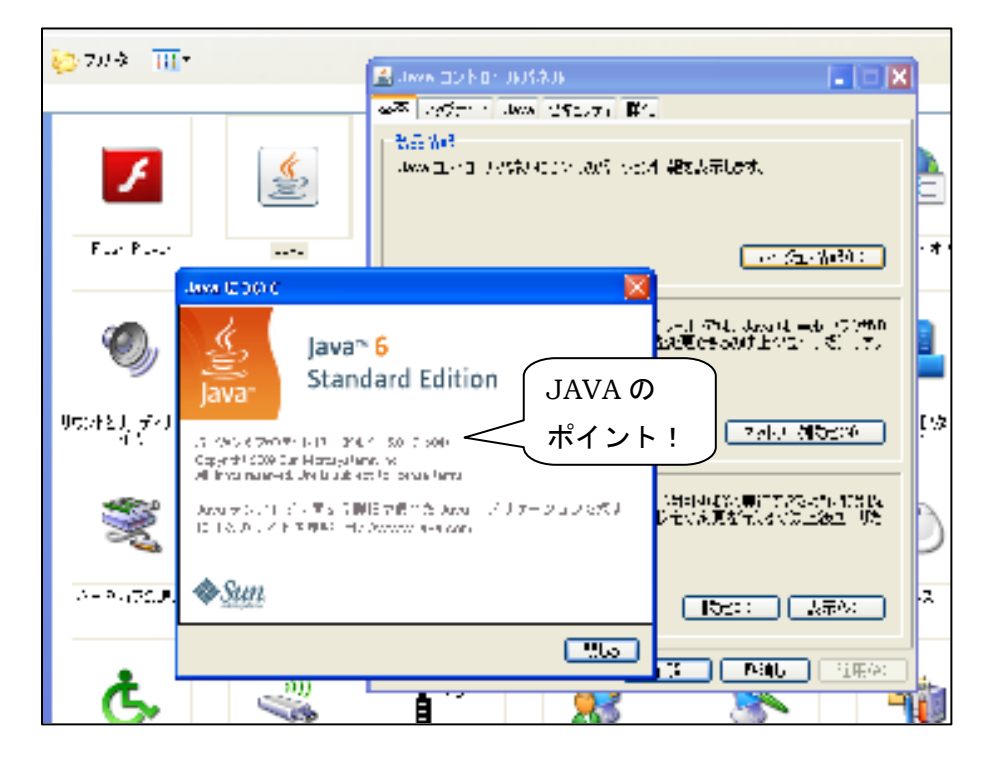

Java コントロールパネル画面【バージョン情報の確認】

「学校評価支援システム」では「バージョン6アップデート23」を推 奨しており、それ以上にバージョンアップをすると不具合が生じるとして います。実際には「バージョン6アップデート17」から対応しています。

もし24以上のアップデートになっている場合は、一度アンインストー ルを行い、再度インストールをします。

Java とは、Sun Microsystems 社が開発したプログラム言語です。Java で開発されたソフトウエアは、特定のOS等に依存することなく、基本的 にはどのような環境でも動作するのが特徴で、インターネット上に Java を 利用したソフトウエア等は多く存在します。ですから、バージョンは常に 更新されていきます。これに併せて自動アップデート機能がありますが、 「学校評価支援システム」に関しては、不要です。

そこで、「コントロールパネル」→「Java」→「アップデート」タブ内の 「アップデートを自動的にチェック」の□のチェックをはずしておきます。 下の図のような警告がでると思いますので自己責任で対応願います。職員 室内での通常の利用レベルでは、最新 Java でなくても支障はきたさないと 思います。また、「学校評価支援システム」のホームページでは、同「Java」 →「詳細」タブ内のセキュリティ項目の「混合コードセキュリティ検証」 の設定で、「検証を無効にする」を選択することを推奨しています。

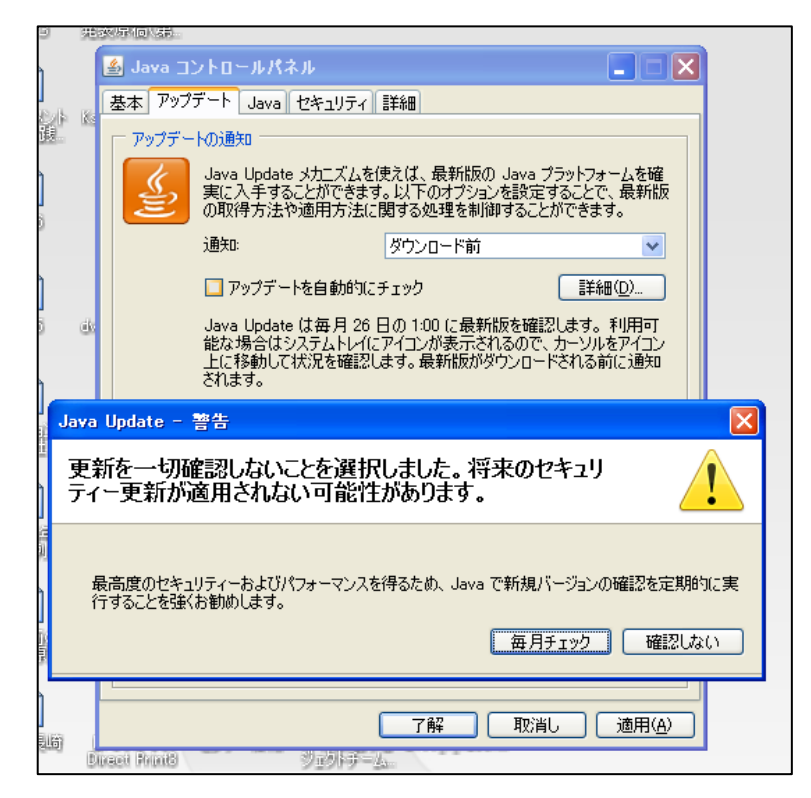

Java コントロールパネル画面【自動アップデートの確認】

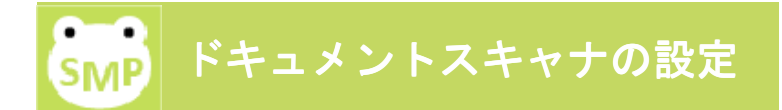

ここでは「学校評価支援システム」のホームページで紹介しているドキ ュメントスキャナの機種よりも新しい CANON DR-C125(平成 23年7月発売)を使って紹介していきます。

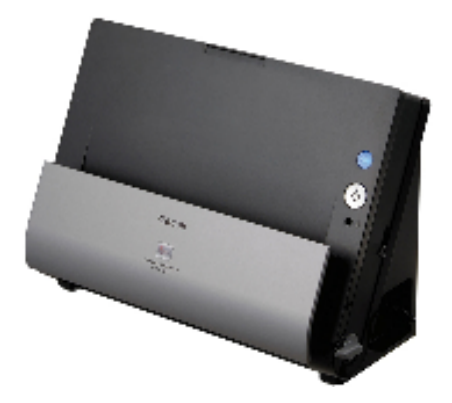

ドキュメントスキャナの設定のポイントは、以下の4点です。

①読み取り解像度:150dpi

②読み取りカラー: 白黒モード

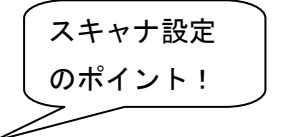

③出力形式: TIFF, PNG, JPEG, GIF のいずれか

## (4)画像設定:指定ページごとに1ファイルにする(各ページ別ファイル)

ドライバや付属ソフトウエアをインストールしたら、早速メインソフトの Capture On Touch を起動し初期設定を行います。

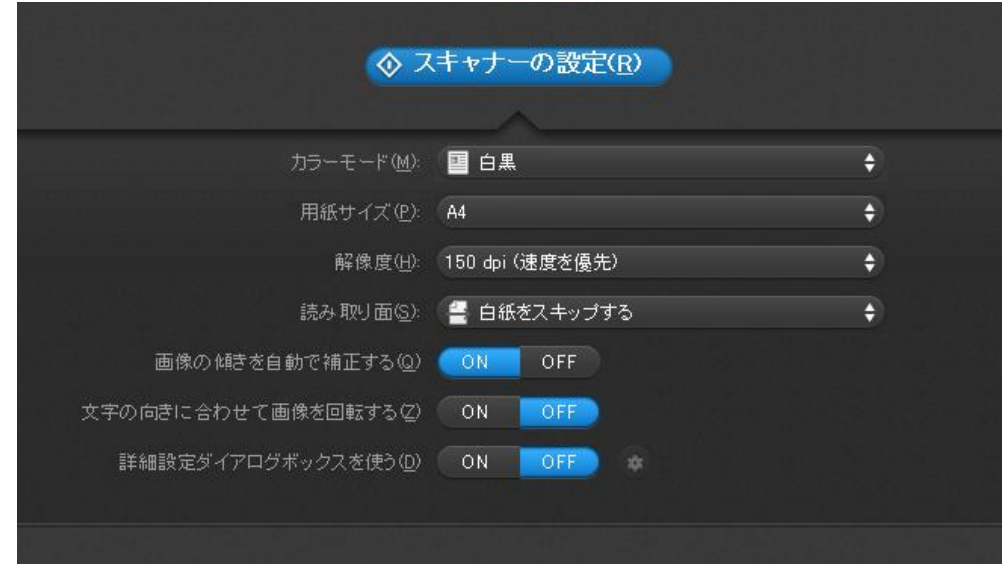

スキャナ設定画面

設定画面を閉じ、1枚紙を何かスキャニングしてみましょう。プレビュー表 示後、右下の「次へ進む」をクリックすると、下の図のような画面が現れます。 任意のファイル名を入力し、ファイル形式を選びます。右の丸い☆マークのよ うなボタンをクリックし、設定画面で「指定ページ毎に1ファイルにする」を 選び、OKで閉じます。最後に保存場所を指定し、準備完了です。

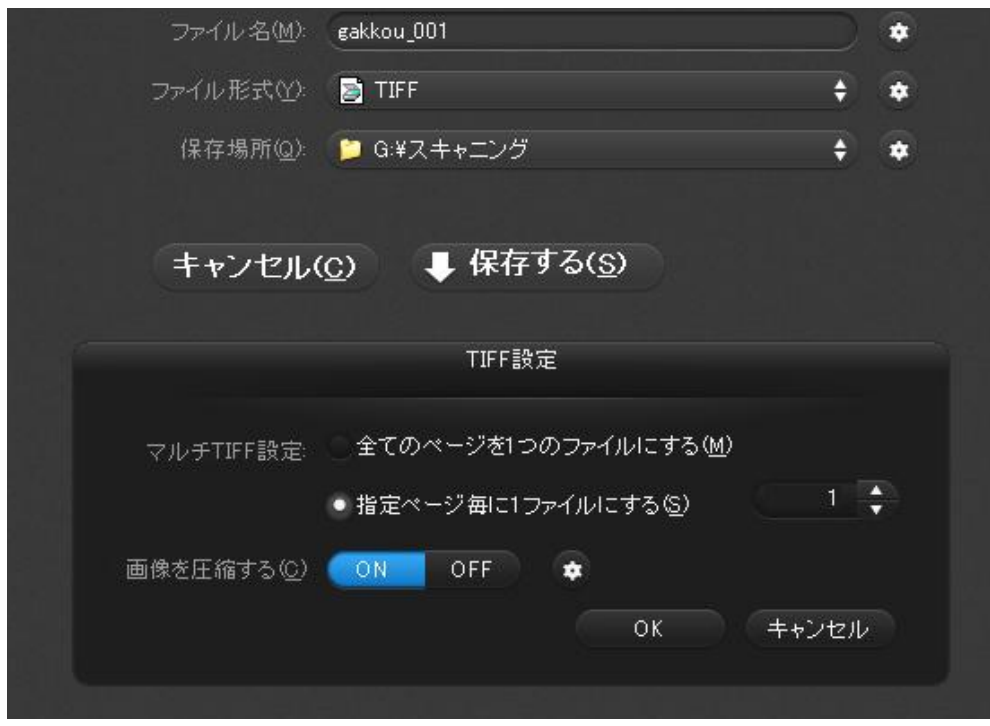

画像設定画面など

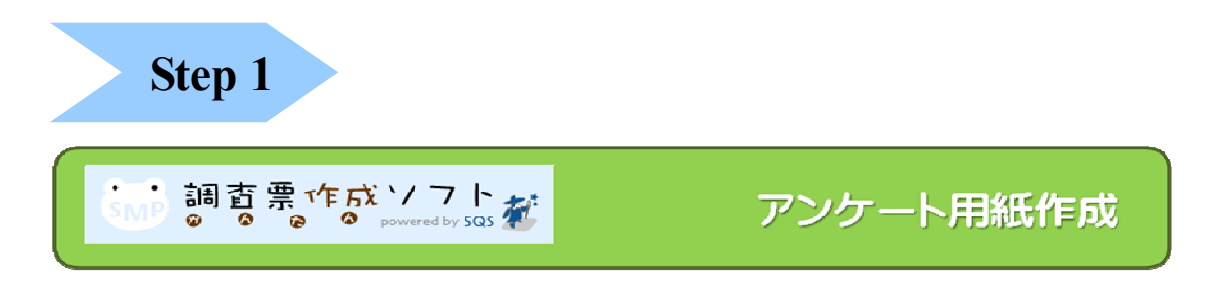

3ページで解説をした「学校評価支援システム」ホームページのソフト ウエアページにある、「かんたん調査票作成ソフト」のボタンをクリックし てソフトウエアを起動しましょう。

まず、下の図のように Java の起動画面、次にアプリケーションダウンロ ード画面が現れ、「調査票作成ソフト」が起動します。

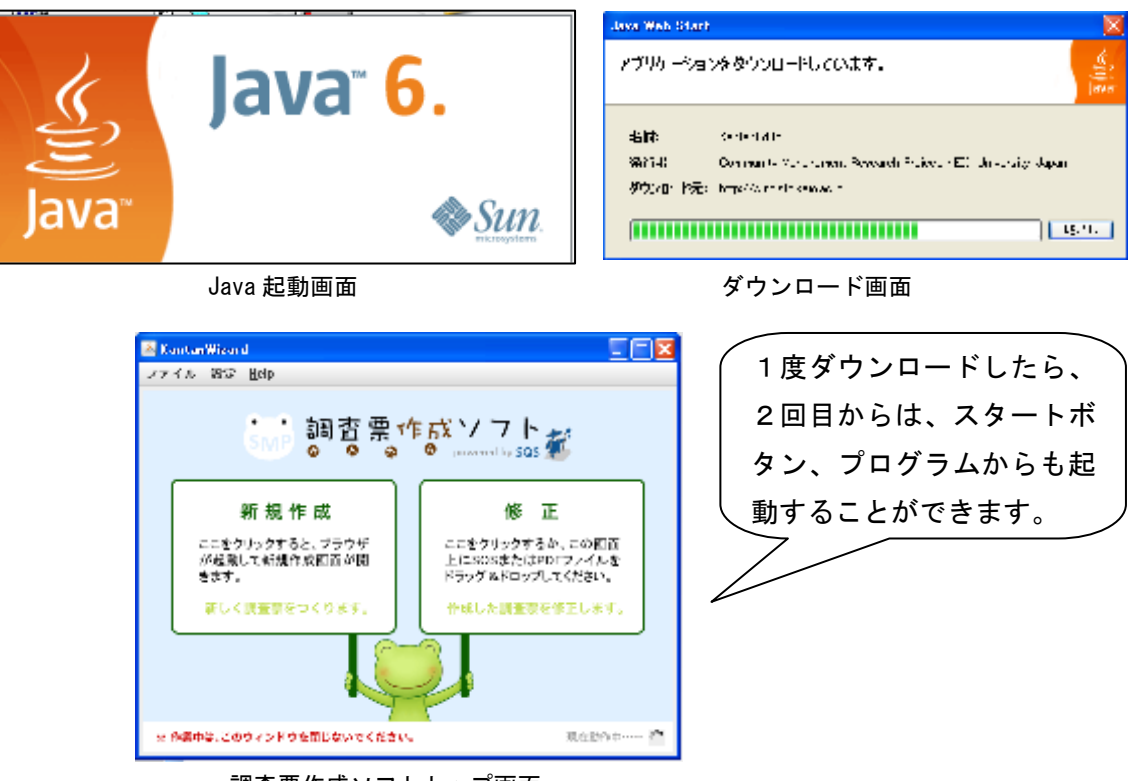

調査票作成ソフトトップ画面

「新規作成」をクリックして、調査票を作っていきましょう。「修正」は、 一度作成し保存したファイルをもとに修正する場合に使います。 なお、この画面は調査票の保存が終了するまで必要です。

ウイザード画面に従っていけば、短時間で作成することができます。あ らかじめ質問項目などをワープロや表計算ソフトで作成すると、それらを 「コピー」「貼り付け」できます。

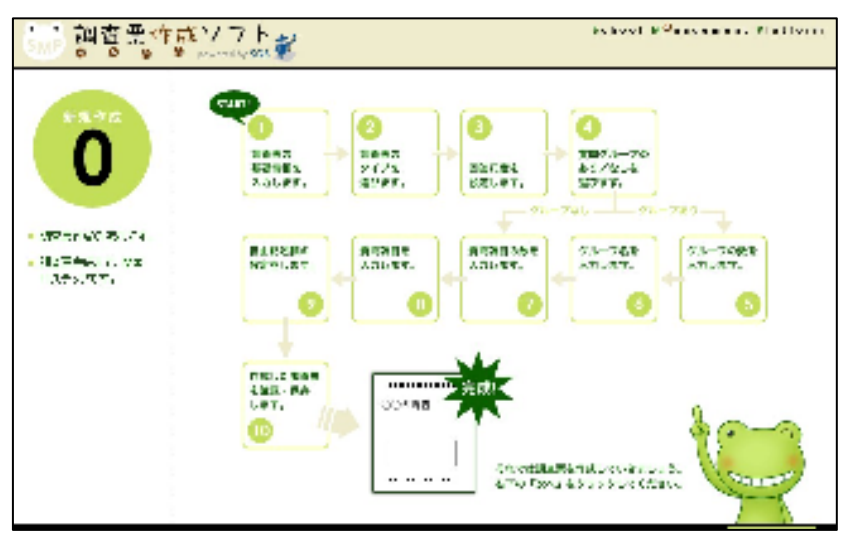

調査票作成のためのウイザード画面

調査票の種類は大きく分けて二つ、通常のアンケートで見られる「点検 型」と重要度と実現度の2観点から分析できる「ニーズ調査型」です。簡 単に回答しやすいのは前者であり、魅力や課題の洗い出し、教職員と保護 者との意識のずれなどの分析を重視するならば後者が適しています。

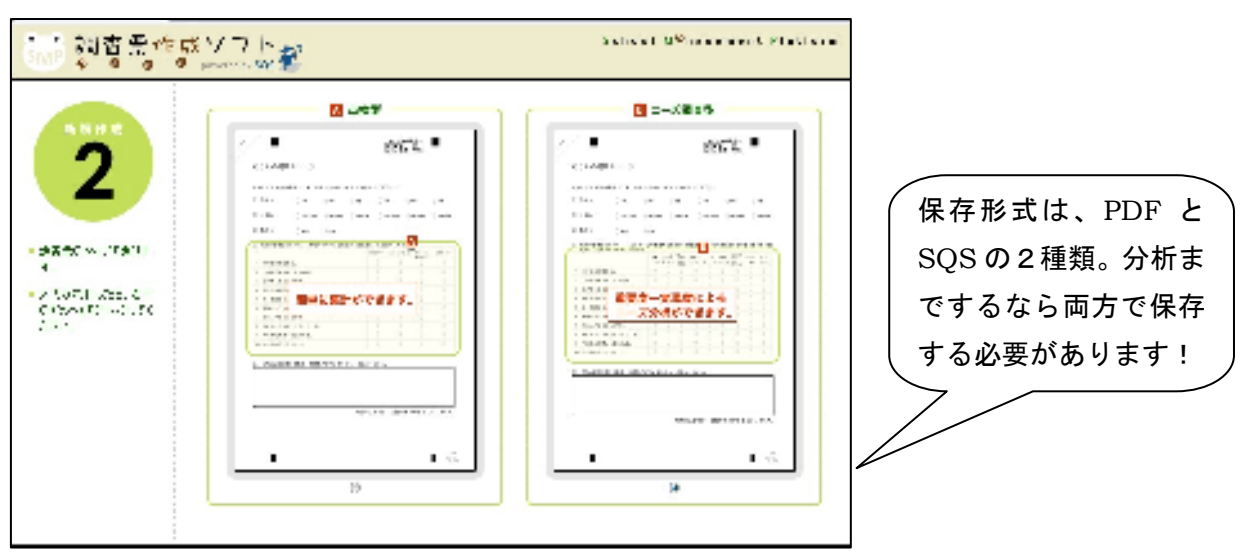

「点検型」「ニーズ調査型」選択画面

 プレビュー画面で印刷をするか、PDF ファイルを開いて印刷をします。後は、 必要枚数を印刷して対象者に配付します。コピー機を利用できますが、コピ ーの際に四隅やマーク付近にトナー汚れ等が付く場合は、読み取り作業時に エラーがでる可能性が高まります。また、必ず、白いコピー用紙を利用して ください(更紙、中質紙、薄い用紙、模様等が入った用紙等は利用不可)。

 マークシートの記入が不適切だったり、自由記述欄をはみ出したりなどの 記述等には、対応できません。また、欄外の印やページ表示などを汚すと正 常に読み取れないことがあります。

## 【参考】

 注意書きを書き加えたり、いじめ調査等別の調査に使用したりする際に 便利なフリーソフト「PDF-XChange Viewer」を紹介します。コメントの追 加だけでなく、タイトルや各項目にも上から文字枠をかぶせられます。

(CANON DR-C125 には、PDF 作成編集管理ソフト「eCopy® PDF Pro Office」が付属しています。)

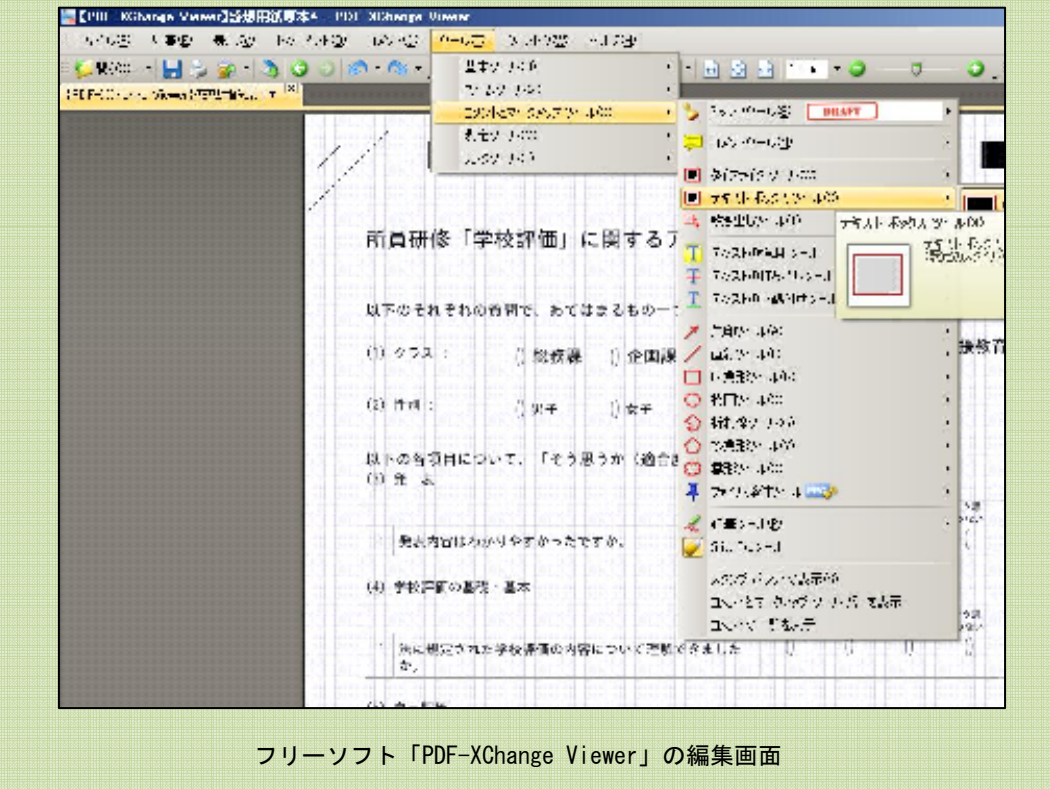

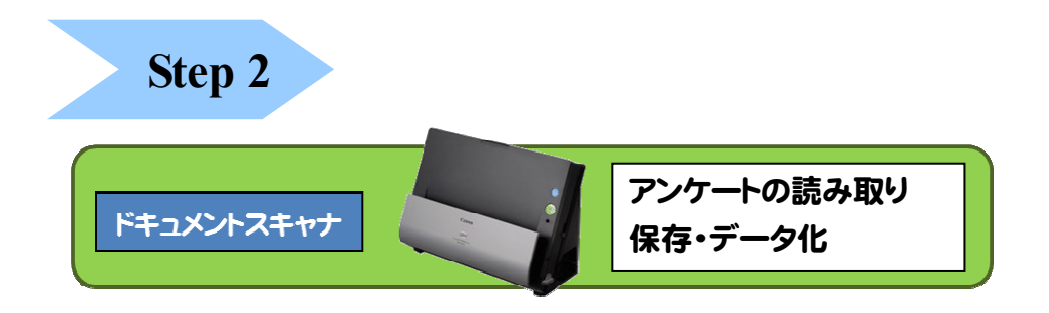

PCとケーブルで繋いだドキュメントスキャナの電源を入れ、調査票を 上向きにセットし(通常のインクジェットプリンタとは反対)、ボタンを押 すだけ。

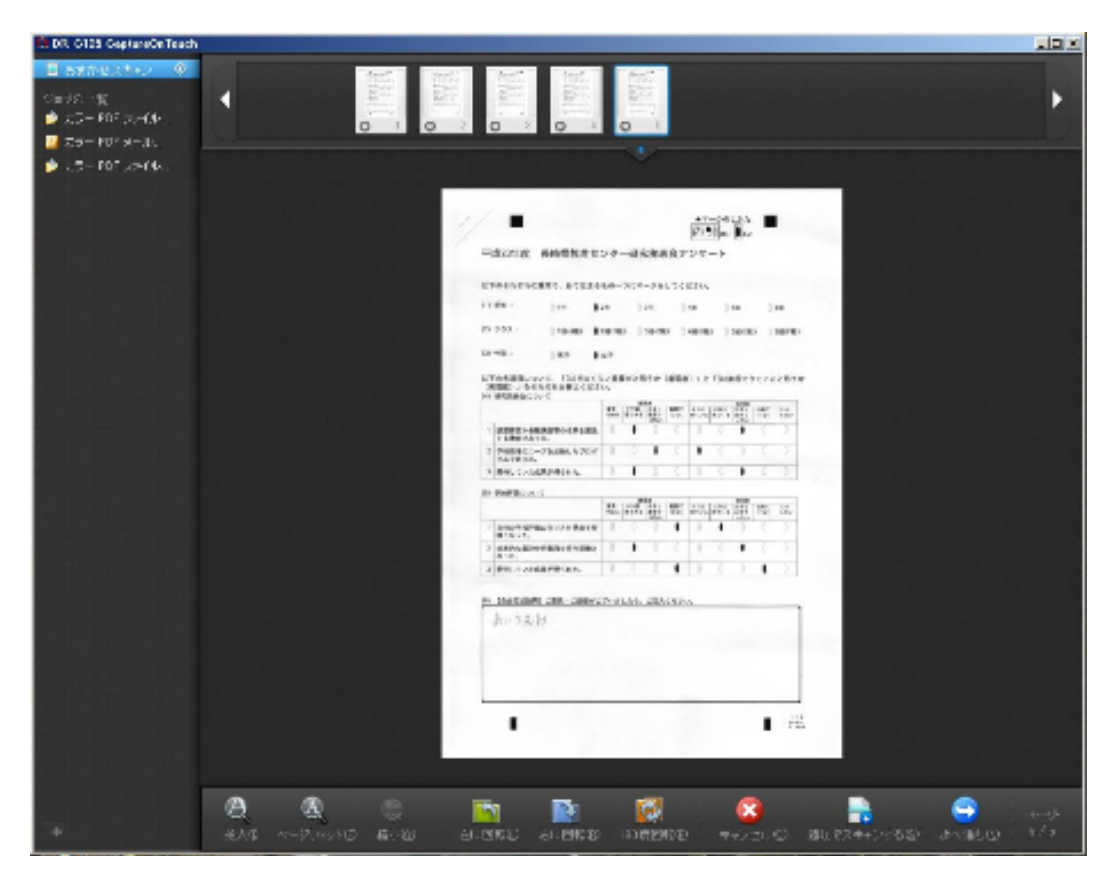

読み取った画像のプレビュー画面

 用紙がなくなったら、またセットして、右下の「追加でスキャンする」 をクリックします。

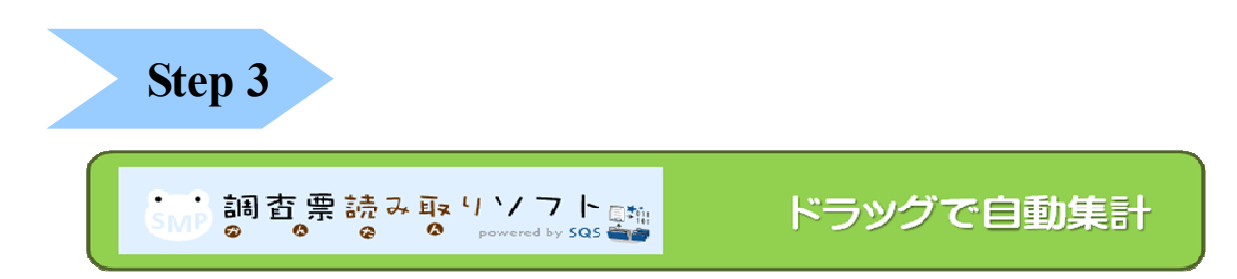

 さて、いよいよ集計システムである「調査票読み取りソフト」を用いま す。ステップ1同様に「学校評価支援システム」のソフトウエアページの 「調査票読み取りソフト」ボタンをクリックして起動します。そこに、下 の図のようにスキャンして保存したフォルダごとドラッグします。ここで のポイントは、保存フォルダに調査票の元データとなった **PDF** ファイル (コピーでも可)を入れておくということです。まず、このファイルを読 み取ってから、スキャンした画像を読み取っていきます。

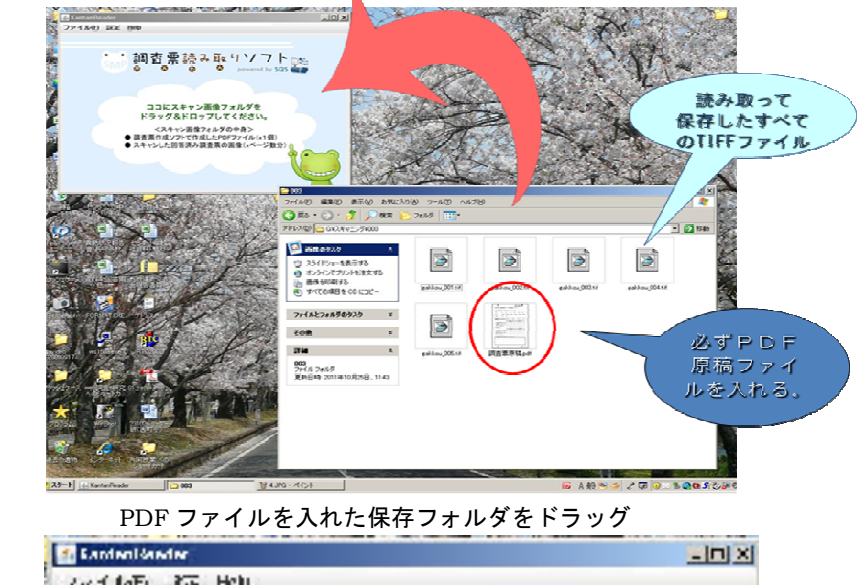

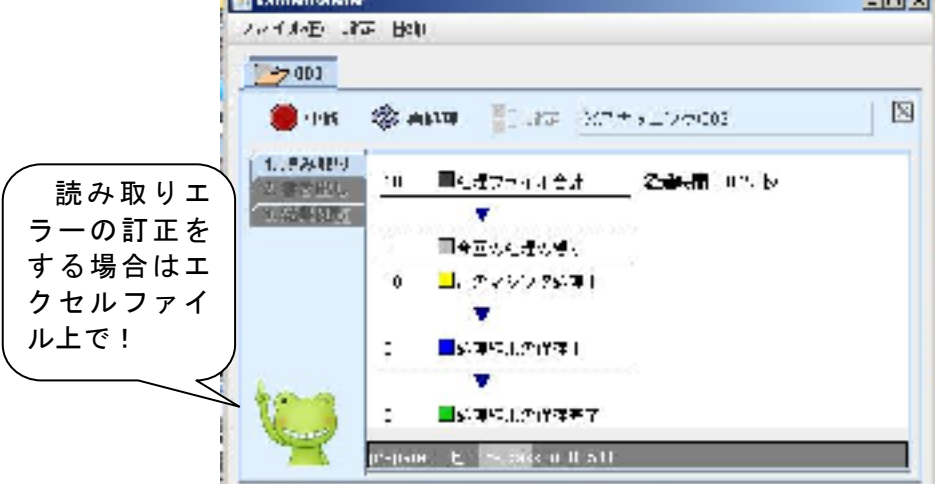

読み取りが自動でスタート

 処理が終了すると、スキャナ画像が入っている保存フォルダ内に下図左 のように「処理結果」というフォルダが自動作成され、その中に結果ファ イル(チャート・自由記述画像、Excelファイル等)ができあがりま す。その中の Index.html を開くと、下図右のようなメニューが現れます。

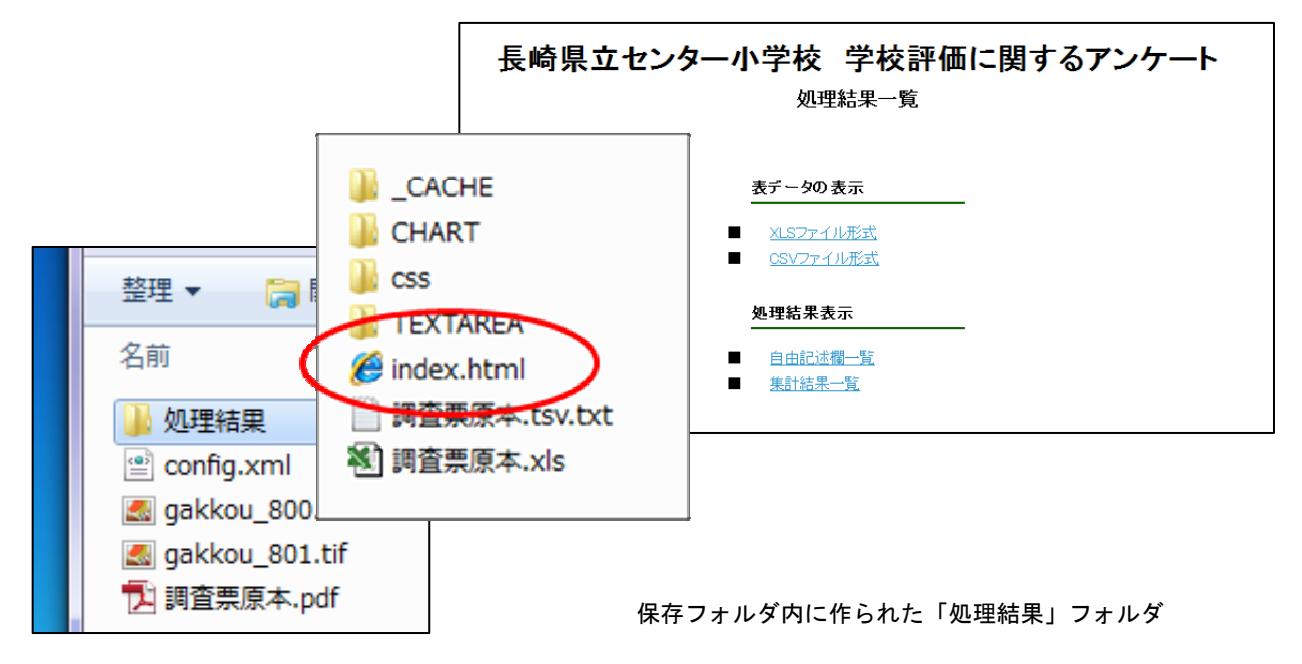

 集計結果一覧や自由記述欄一覧などが閲覧でき、プリントアウトもでき ます。自由記述欄一覧は、担当者がタイピングする必要がないので、その 分の業務量が削減され、全員に即座に周知できます。

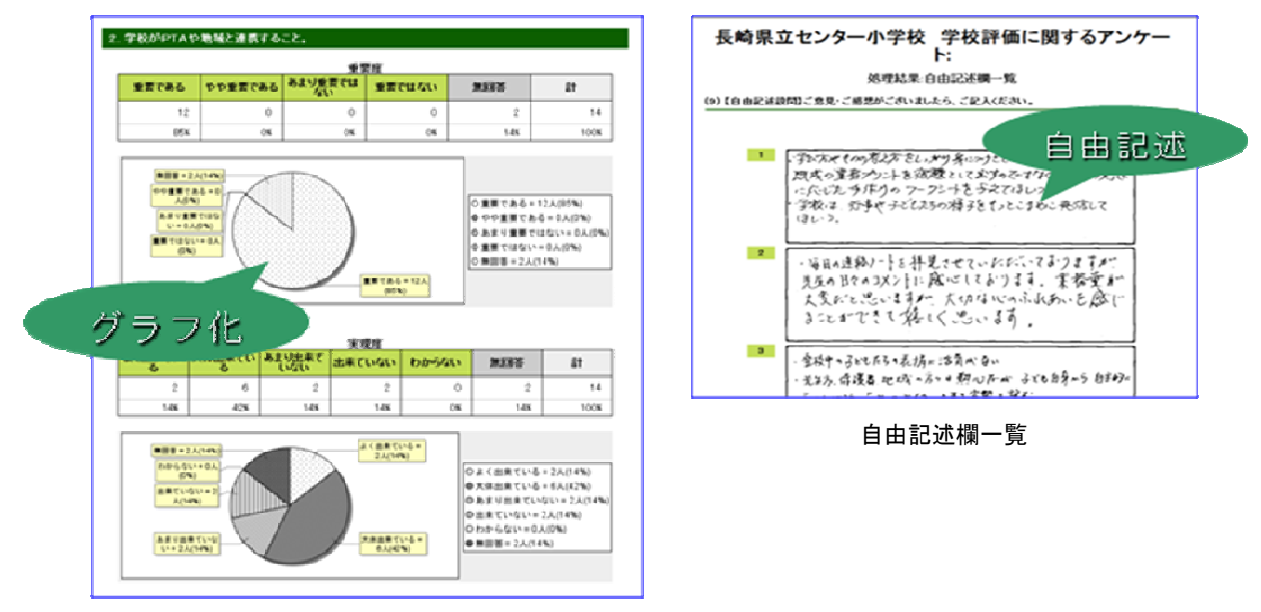

集計結果一覧

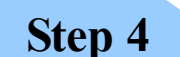

#### かんたん課題分析データベース (最初的現点で分析

 「調査票読み取りソフト」でも集計結果をグラフで見ることができるので すが、この「かんたん課題分析データベース」を利用すると、学年別・学級 別・性別等基本情報毎の結果表示、レーダーチャートやクロス集計、重要度 と実現度の分布などを処理できます。

 ただし、このソフトを利用するには「ユーザーID」と「パスワード」が 必要となります。「学校評価支援システム」のソフトウエアページの「かんた ん課題分析データベース」の利用に記載されている慶應義塾大学の担当者宛 のメールアドレスに申請してください。最初のログインから1か月使用でき ます。 キャンプ キャンプ エンジン エンジン あかい こうしゅう まんじゅう しょうかん しゅうしゅう しゅうしゅう こくしゅうしょう

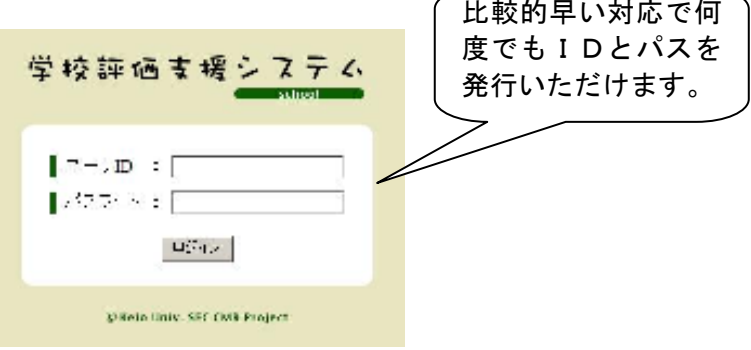

### ログイン画面

ログインしたら、まず、次ページの図の①の部分にある「調査」、そして中 央に表示される「新規登録する」をクリックしてください。

次に三つのファイルを調査実施ファイルとして「参照」をクリックして登 録します。登録するファイルは以下の三つです。

1.「かんたん調査票作成ソフト」で作成したPDFファイル

- 2.「かんたん調査票作成ソフト」で作成したSQSファイル
- 3.「かんたん調査票読み取りソフト」で読み取ったTSVファイル

(画面ではCSVとなっているので注意してください。)

3.のTSVファイルは、次ページの図のように、スキャン画像の保存フ ォルダ内に自動作成された「処理結果」の中にあります。

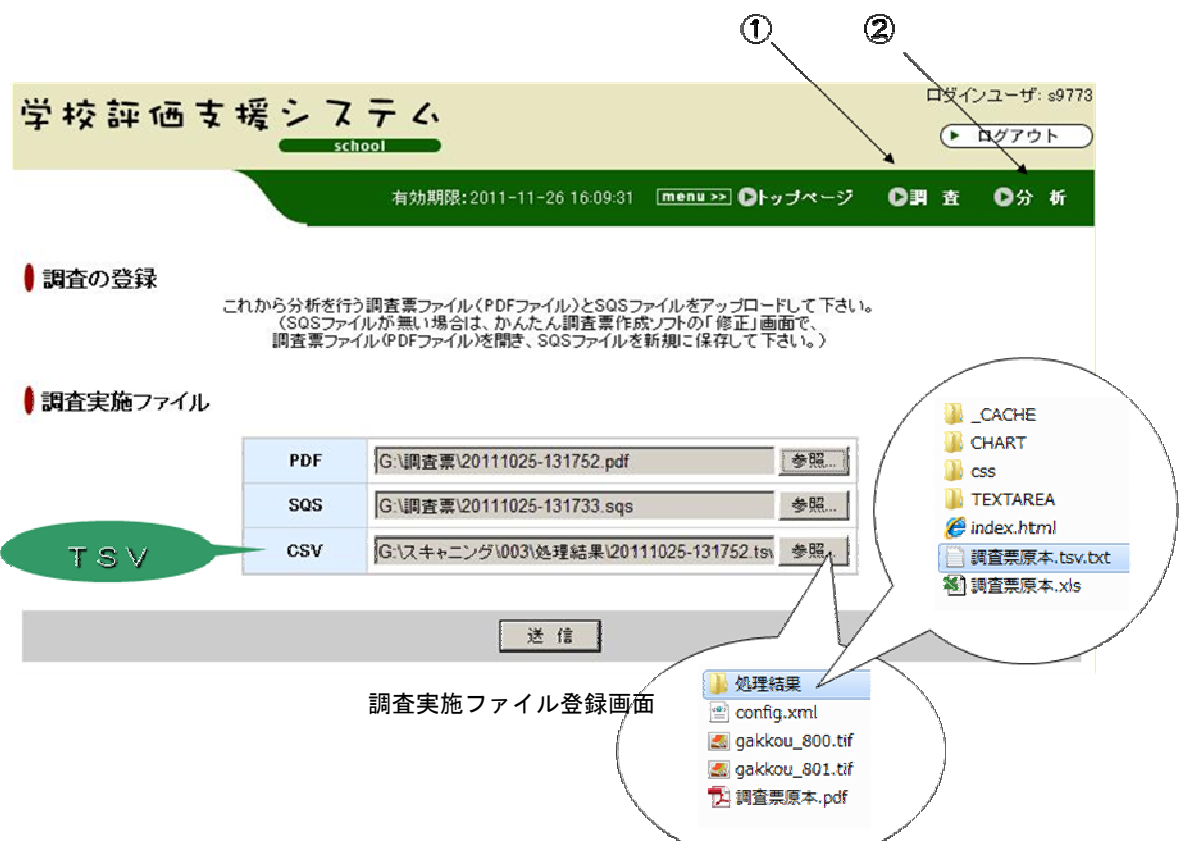

登録が済んだら「送信」ボタンを押します。

次に上図の②の部分にある「分析」をクリックします。調査の一覧が表 示されるので、該当項目の右端「分析」欄にある虫眼鏡のアイコンをクリ ックします。分析対象・属性・種類を選択し、「分析」をクリックします。

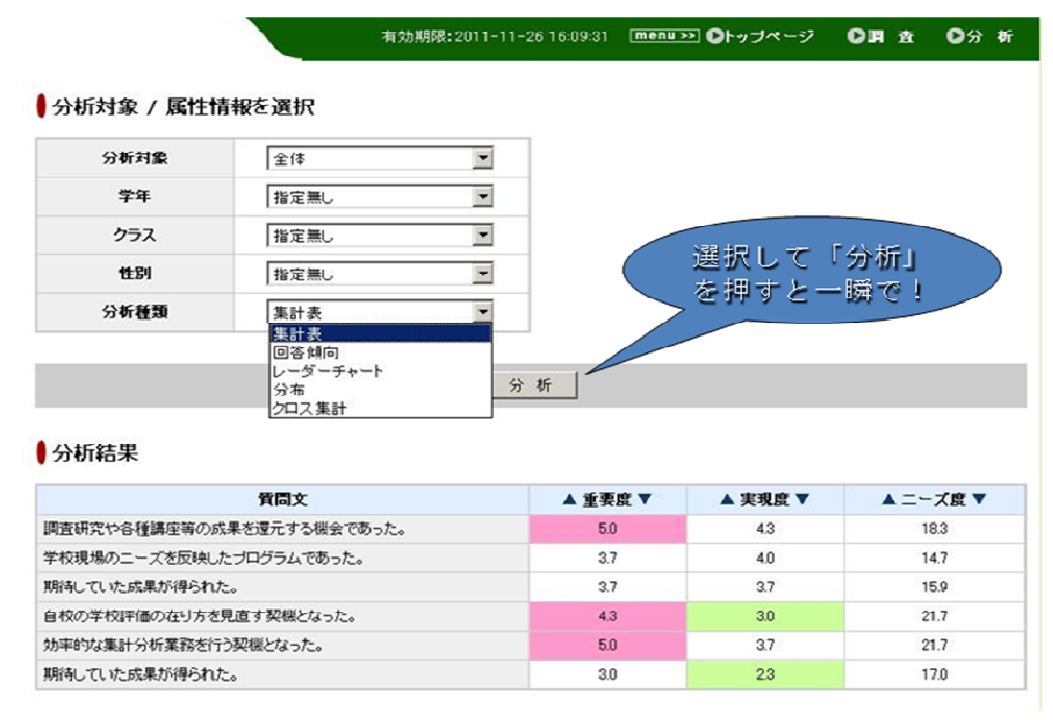

分析対象・属性・種類選択画面

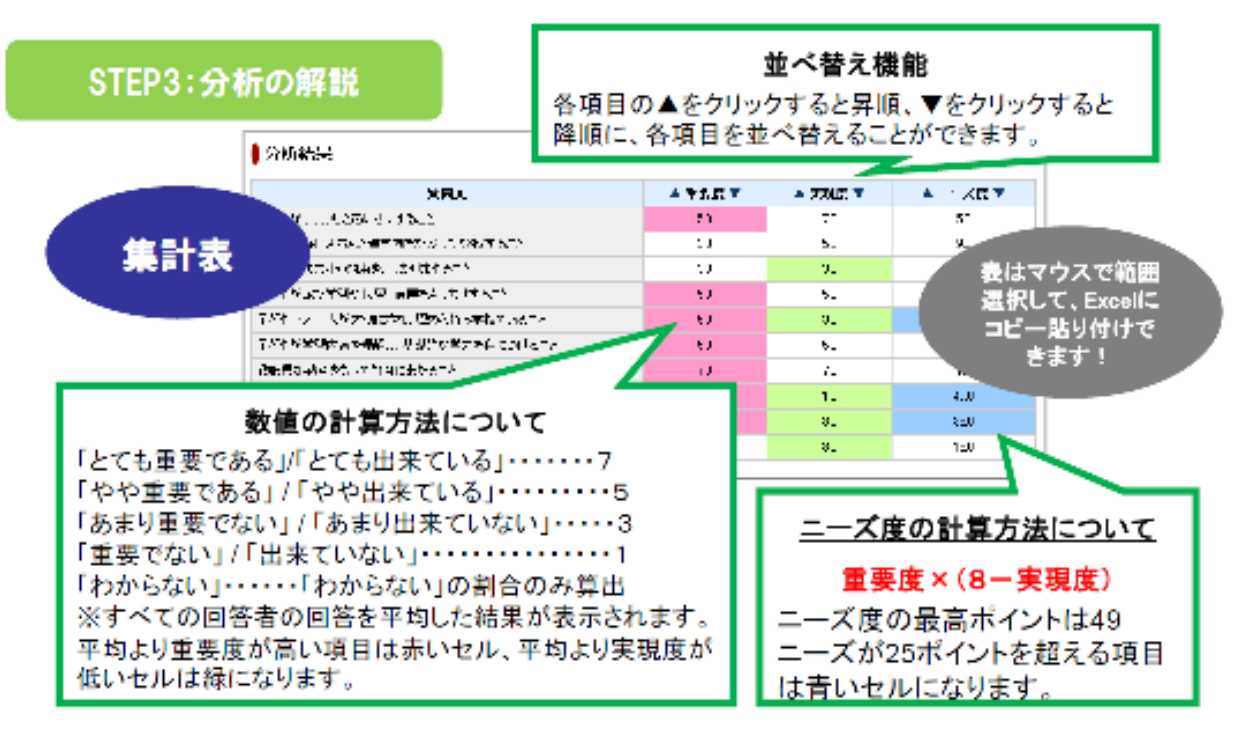

集計の解説【簡単課題分析データベース利用マニュアルから】

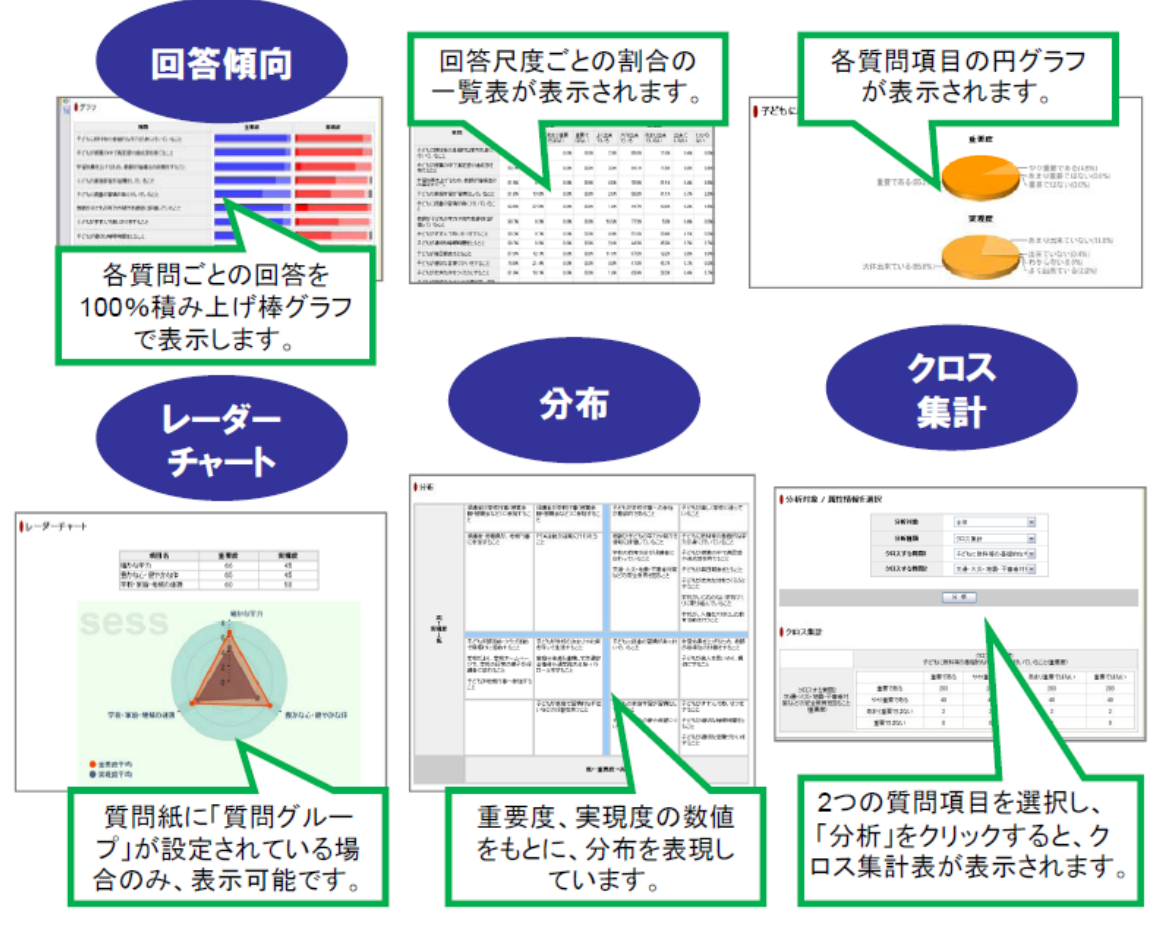

集計の解説その2【簡単課題分析データベース利用マニュアルから】

各グラフを報告書等に貼り付ける場合は、ブラウザのウィンドウを選択 した状態で、キーボードの「Ctrl」「Alt」「PrtSc」を同時に押すとクリ ップボードにコピーされます。後は、ワープロソフト上などで「貼り付け」 をしてください。

また、「学校評価支援システム」のトップページでは、下図のような課題 散布図のテンプレートファイル(Excel形式)も提供されています。

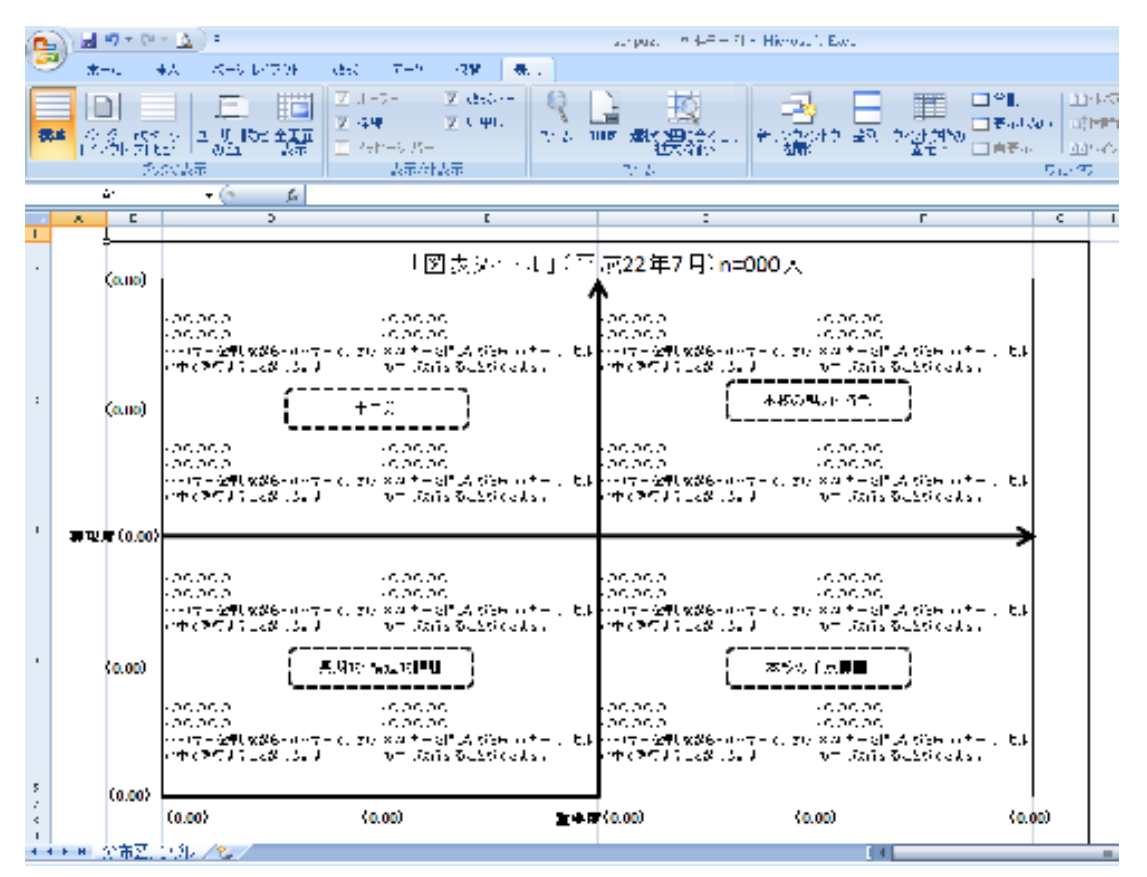

課題散布図のテンプレートファイル(Excel形式)

 外部等アンケートを学校評価充実のためのツールとして、積極的かつ有 効に利用していくために、「学校評価支援システム」を紹介しました。業務 負担の軽減はもちろん、精神的な負担感も大いに軽減されることが期待で きます。